# firstmac **The Second Second Second** Application Wizard

September 2016

- Select 'New Application' and then click next
- If you are in the middle of the application wizard and cannot complete the file (because you do not have all the information), simply close the web browser and the file will automatically save.
- When you go back in the next time, simply click on the "Retrieve Saved Application' and you can select the file you were working on and it will open with all the information that you have entered

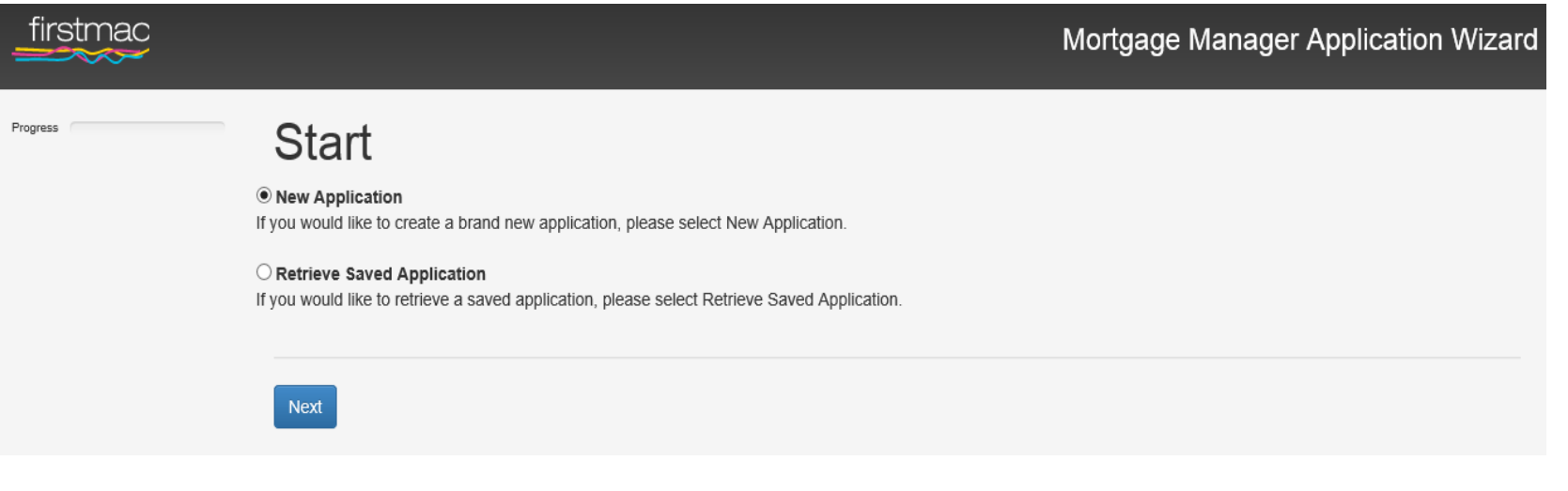

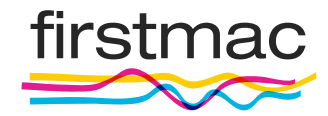

# $\mathsf{Config}$ ure  $\mathsf{Page}$  3  $\mathsf{Page}$  3

- The Mortgage Manager Name will automatically be selected as well as the sales person.
- Then select the number of borrowers and securities
- If you have more than one application to load for the same borrower select 2 in the 'Number of Waiting Apps:' box
- If you have the date when finance is due, **ENTER THIS DATE IN THE FINANCE DATE BOX**

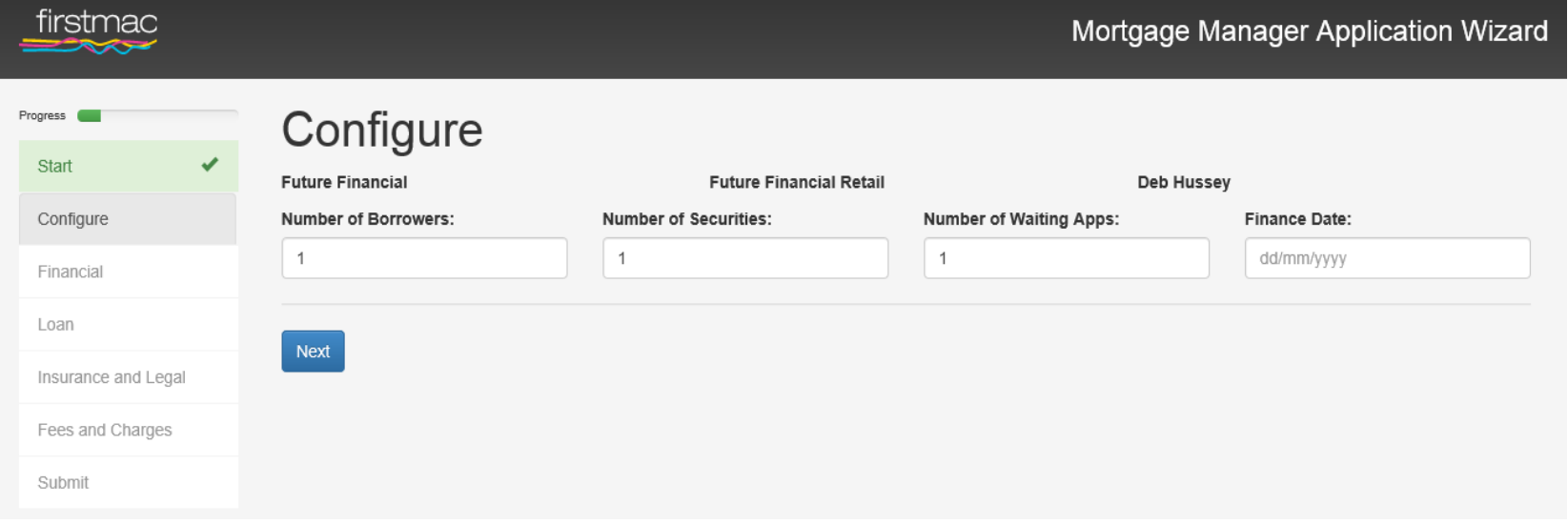

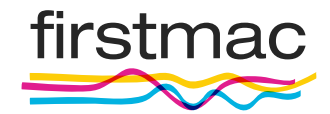

#### Applicant Page 4

This is where you enter all the borrowers personal details and employment details.

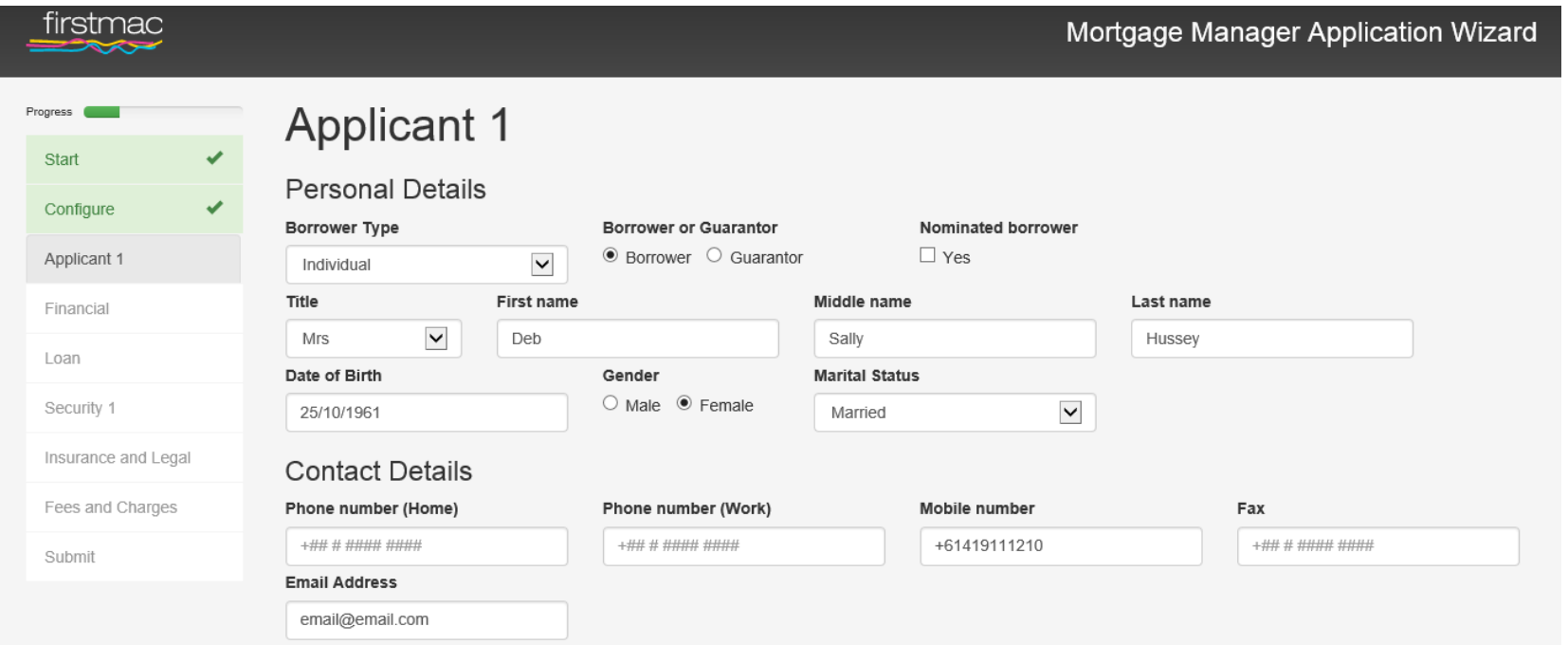

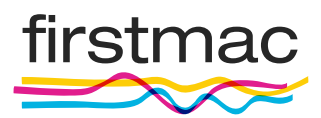

#### Financial Page 5

This is where you enter the Assets and liabilities:

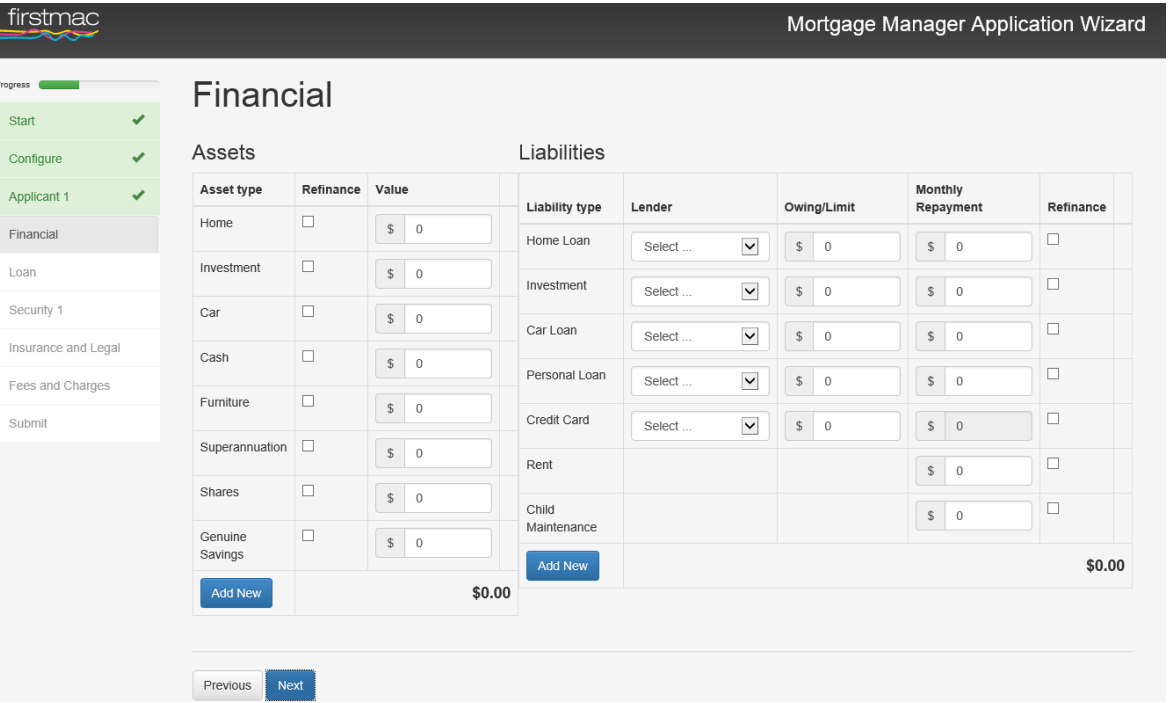

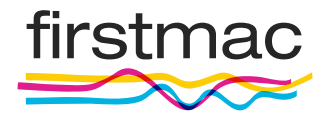

# $\mathsf{Config}$ ure  $\mathsf{Page}$ 6 and  $\mathsf{Page}$ 6 and

- The Loan page is where you need to enter the loan purpose, split and deposit details
- Example Investment Property Purchase for \$500,000
- Click on 'Add New' and select the purpose type 'Purchase Property'. Then enter the Purchase Price and tick the Investment box.

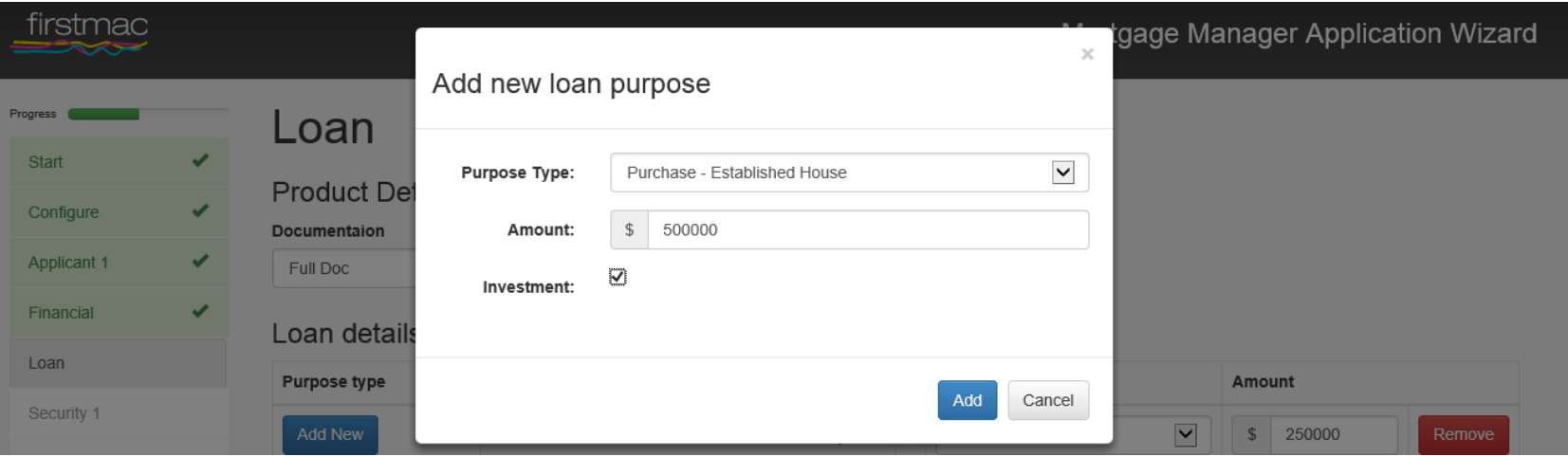

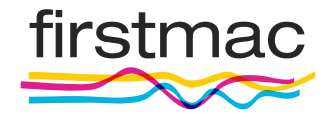

- Then enter the split details add new and select the product you want.
- The rate will pre-populate according to the rate setup on the LRS. However you can change the rate by reducing/increasing your margin. Then select your repayment type (IO or P&I) and enter the loan amount.

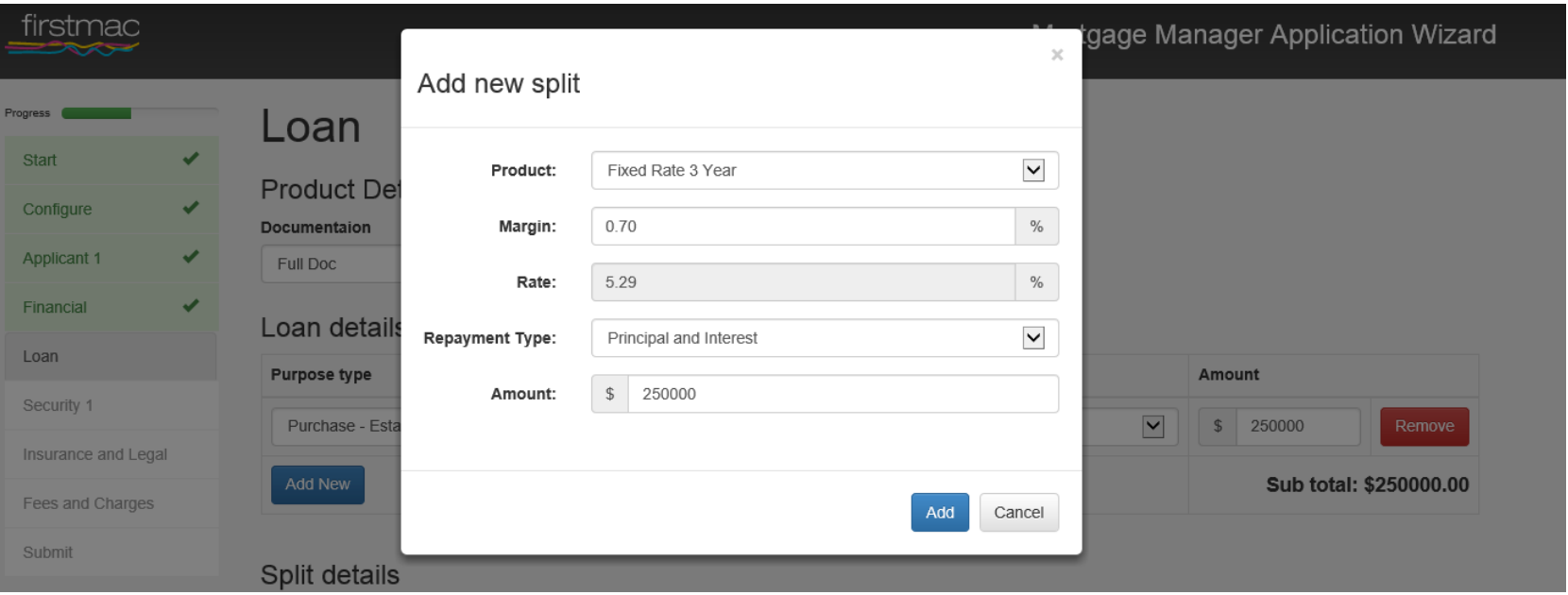

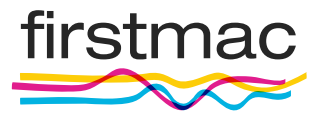

- Hit 'Add' and then enter the deposit or funds to complete details pick what this is e.g. cash, equity in real estate there is a substantial list in the drop down box.
- Once you have hit 'Add' you should see below the 'unallocated amount' is now \$0

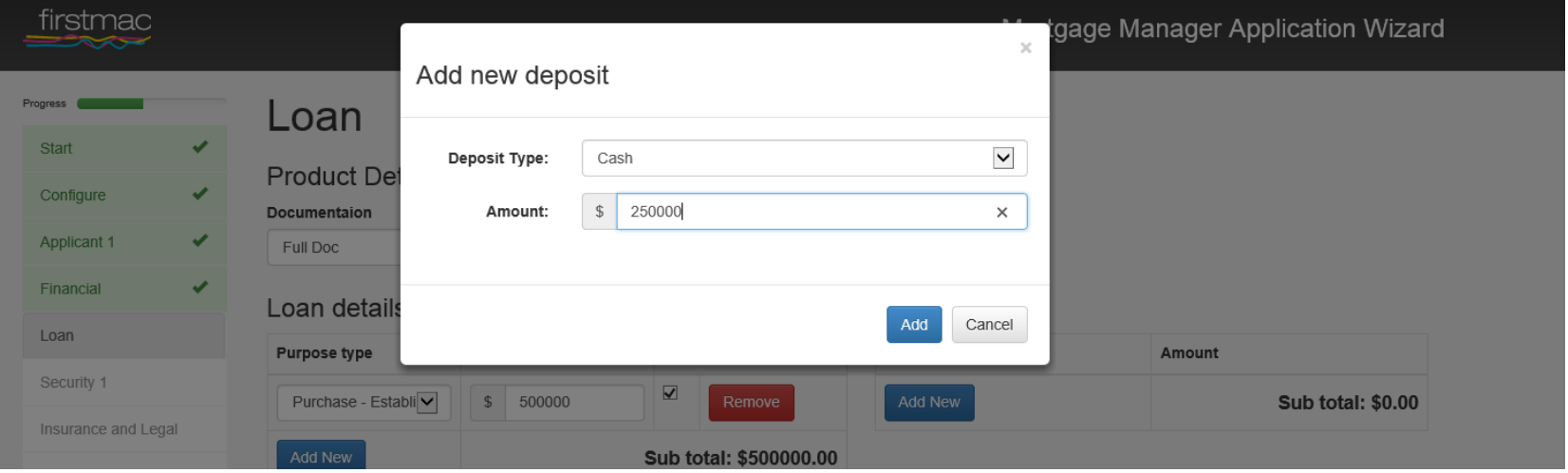

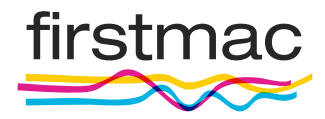

# **Loan (Purpose)** Page 9

- The Subtotal should be the loan amount that you want
- Type the full loan purpose and click next

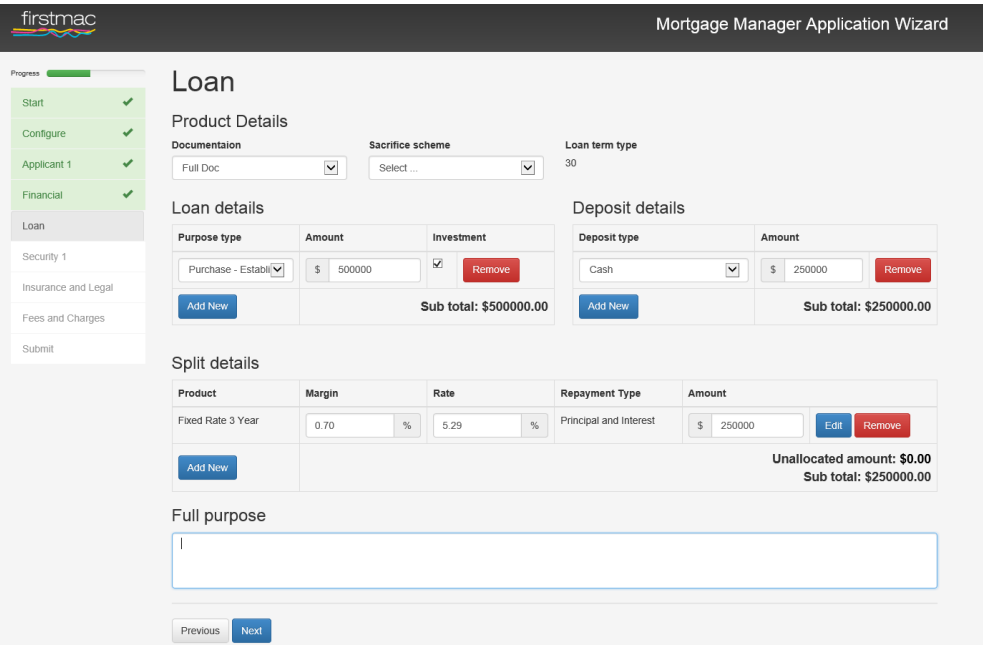

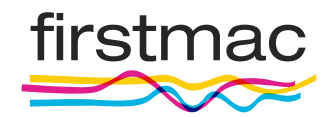

### $\sf{Security}$  . The contract of the contract of the contract of the contract of the contract of the contract of the contract of the contract of the contract of the contract of the contract of the contract of the contract of the

The security and the valuation details need to be entered on the Security page

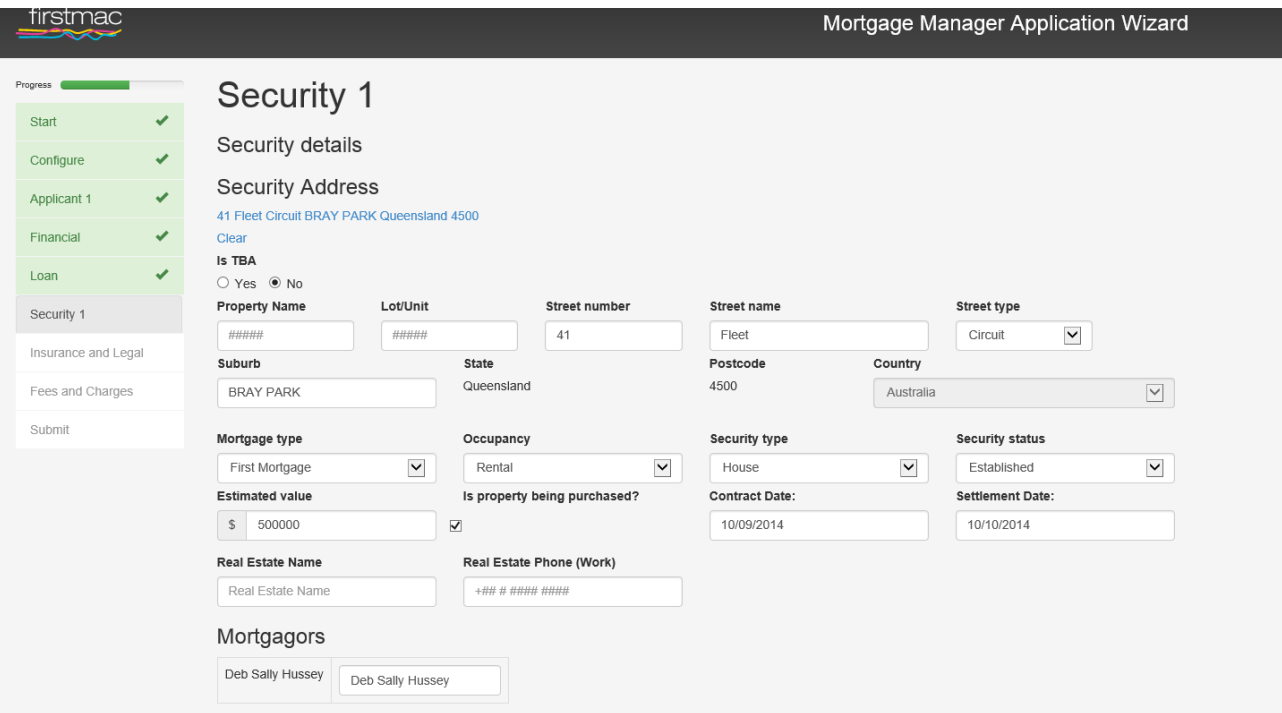

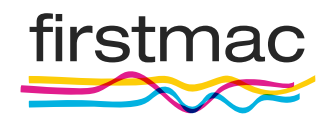

# Security (Valuation Details) and the contract of the contract of the contract of the contract of the contract of the contract of the contract of the contract of the contract of the contract of the contract of the contract

The security and the valuation details need to be entered on the Security page

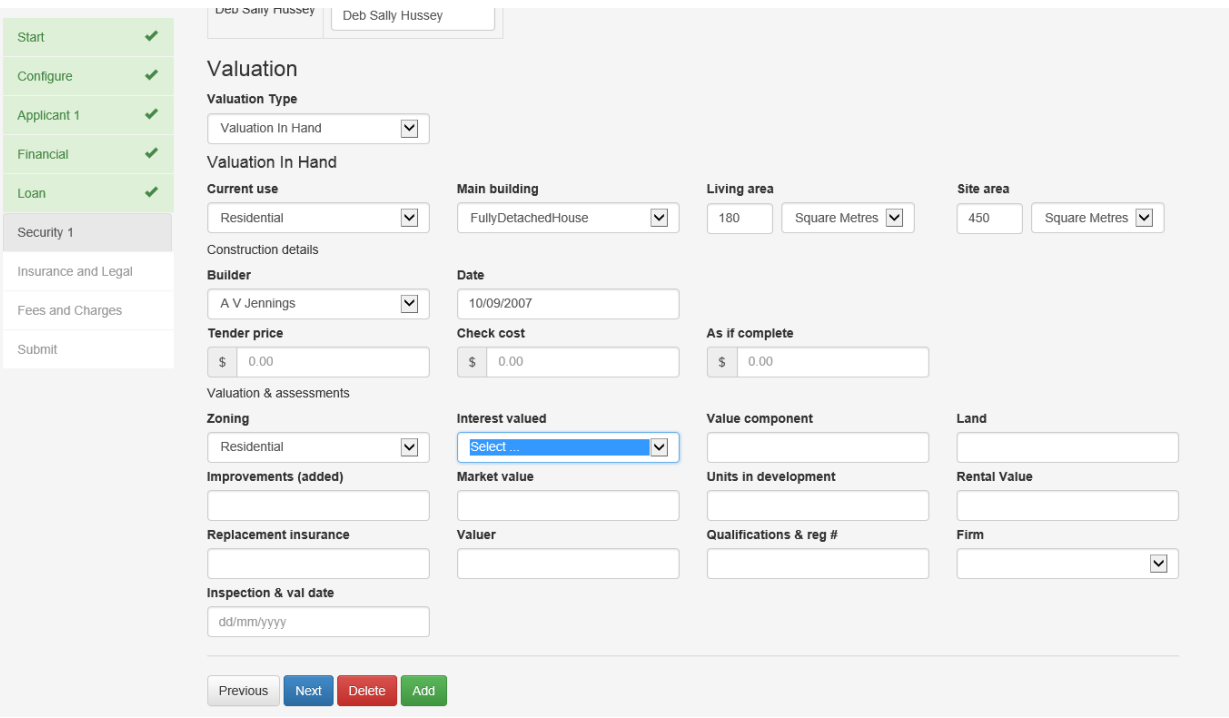

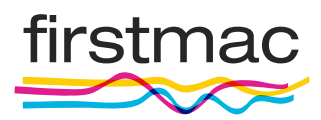

# Security (Valuation Details) and the contract of the contract of the contract of the contract of the contract of the contract of the contract of the contract of the contract of the contract of the contract of the contract

The security and the valuation details need to be entered on the Security page

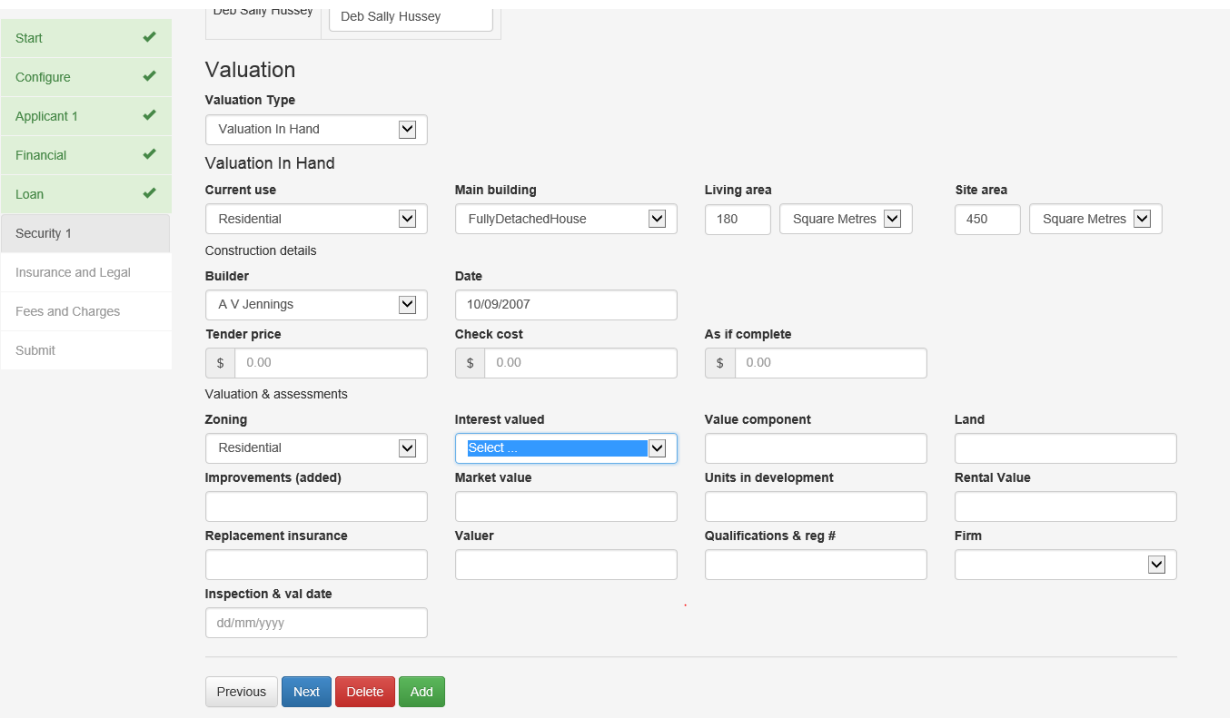

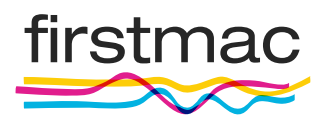

If you want to have the deal assessed 'non MI' policy please ensure that you select 'Firstmac Limited' as the mortgage insurer. If you have Genworth or QBE approval please enter the MI approval details

**PLEASE SELECT HOW YOU WANT THE DOUCMENTS TO BE SENT** (i.e. by email or mail) **IF BY EMAIL PLEASE ENSURE THAT THE AUTHORITY TO EMAIL IS ATTACHED**

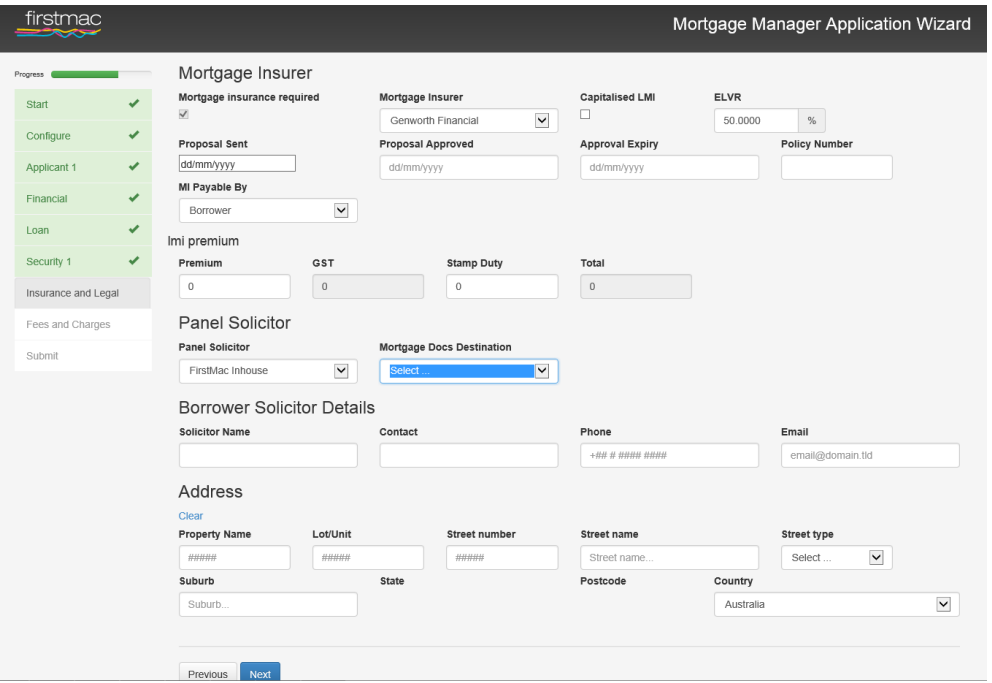

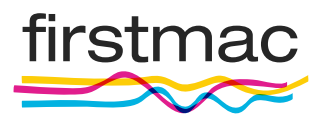

# Fees & Charges **Page 14** Page 14

This is the last page.

- Input the application fee you wish to charge
- The valuation fee you would like us to collect as settlement
- Firstmac's Legal fees
- **ALWAYS LEAVE 'LENDERS OTHER FEES AND LENDERS FEES RECEIVED BLANK** These fields are used by our settlements team.

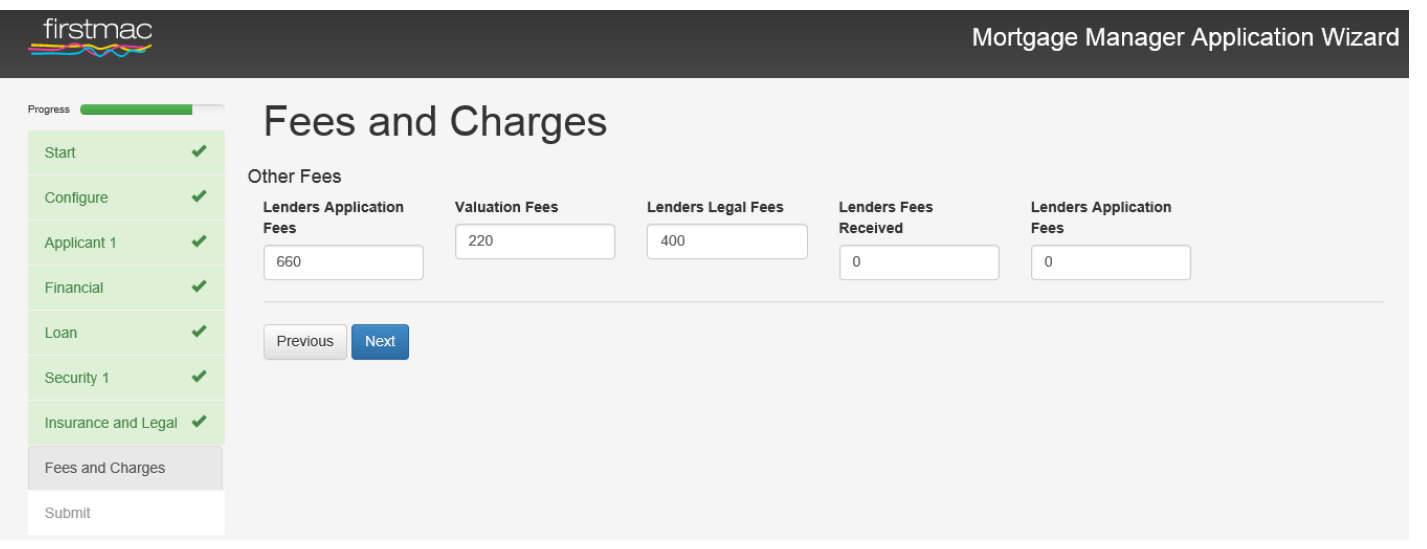

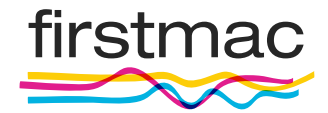

You are now ready to submit your application – ensure that you have all supporting documentation and all information. Click 'Submit'.

An automatic email will go out to the Mortgage Manager with the Schedule 4 and it will ask you to send all the supporting documents to newloans@firstmac.com.au

Ensure that you always put the 6 digit Application ID number into the subject line of any information you email about the file – this will then automatically attach this information to the relevant file.

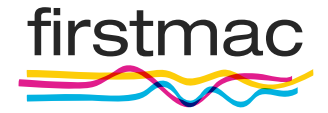